Updated 11.17.19

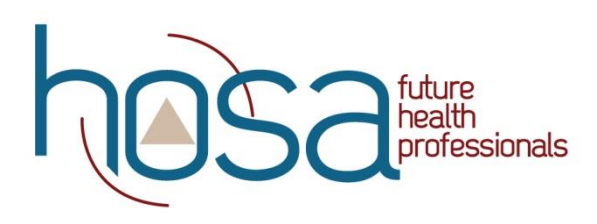

## **HOSA Activity Tracking System**

Barbara James Service Award – HOSA Service Project

## Chapter Advisor Instructions

Please be sure to read the Member Instructions, so you understand the process from their side.

**Please Note:** In order for members to create accounts and track their activities, they first must be affiliated as part of your chapter. They also must have a valid email address attached to their name in the affiliation system. This email address must match the email the student uses to create their account. If students are having problems creating an account, you should double-check that they are 1) affiliated and 2) have an email address attached to their name. If you have already affiliated your student(s) WITHOUT an email address, please send an email to [hosa@hosa.org](mailto:hosa@hosa.org) with your charter number, list of student names, and their email address and HOSA will input the emails for you.

Email Notifications:

- a. When students submit an activity, you will receive an email fro[m info@hosa.org.](mailto:info@hosa.org)
- b. You will only receive one email per week from HOSA, whether you have 2 activities pending or 50. This is to avoid cluttering your inbox!
- c. The email will notify you that you have activity entries pending.
- d. You will need to follow these instructions to either approve or decline the activities.
- e. At any point, you can login to your account to view and approve activities. You do not need to wait for email notification.

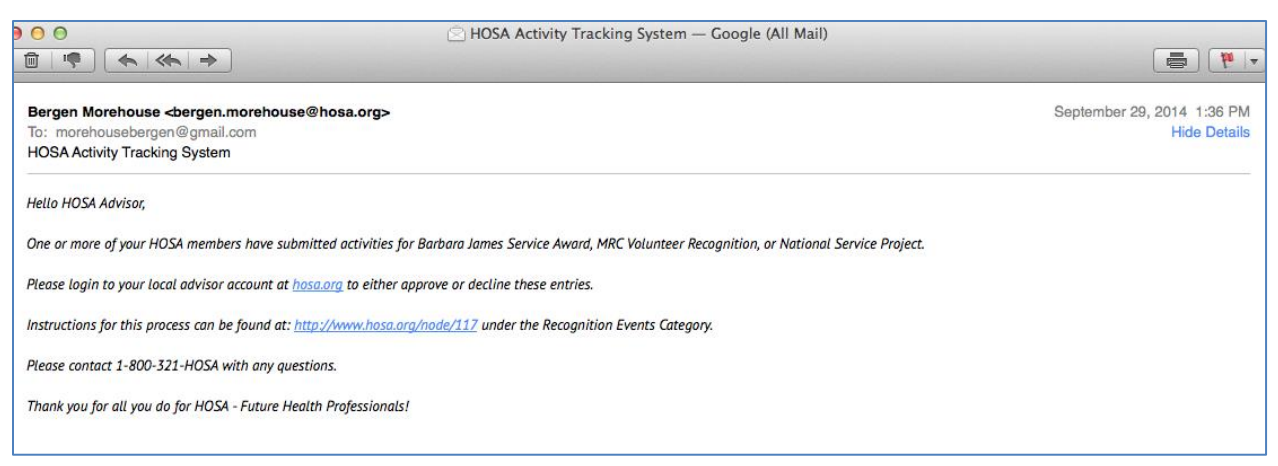

- 1. Visit: [www.hosa.org.](http://www.hosa.org/) Click Login tab on top of screen, then on Local Chapter Advisors link.
- 2. Login to your chapter advisor account using your Charter # and Password, just like you do for affiliation and conference registration.

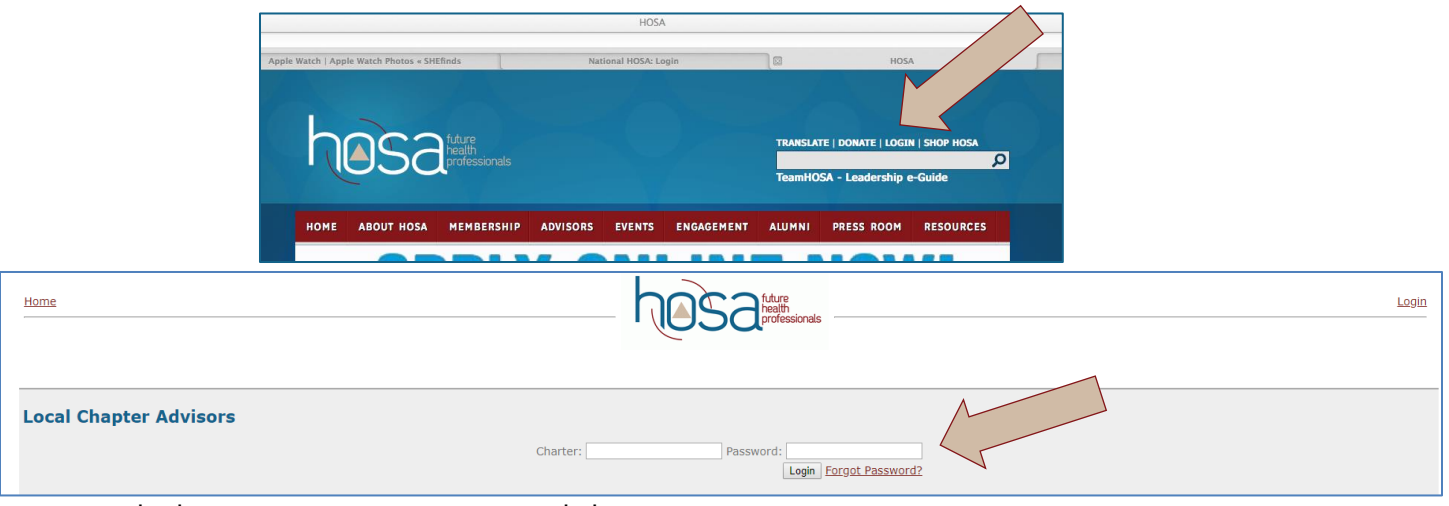

3. From the home page in your account, click on "Activity Review"

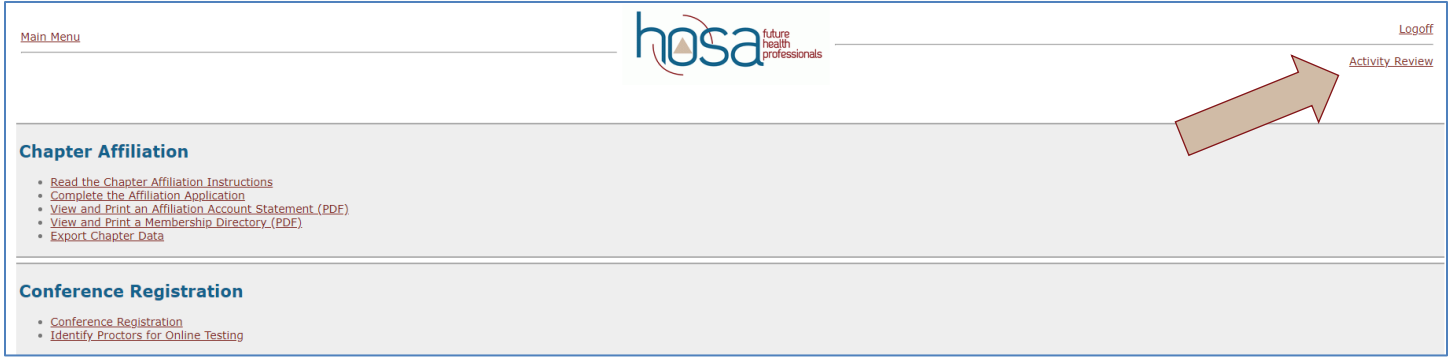

- 4. This is your main screen:
	- a. You can use this screen to view and approve/decline entries from your members.
	- b. You need to either approve or decline EVERY entry your members make.

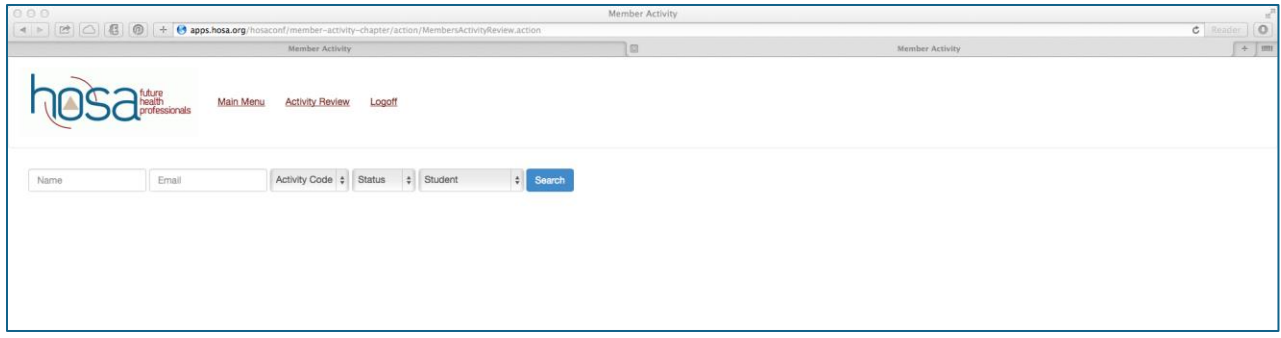

- 5. You can search for entries to view (approve/decline) in a number of ways:
	- a. Type in the name or email address of the member whose activity you need to approve. Click "Search".

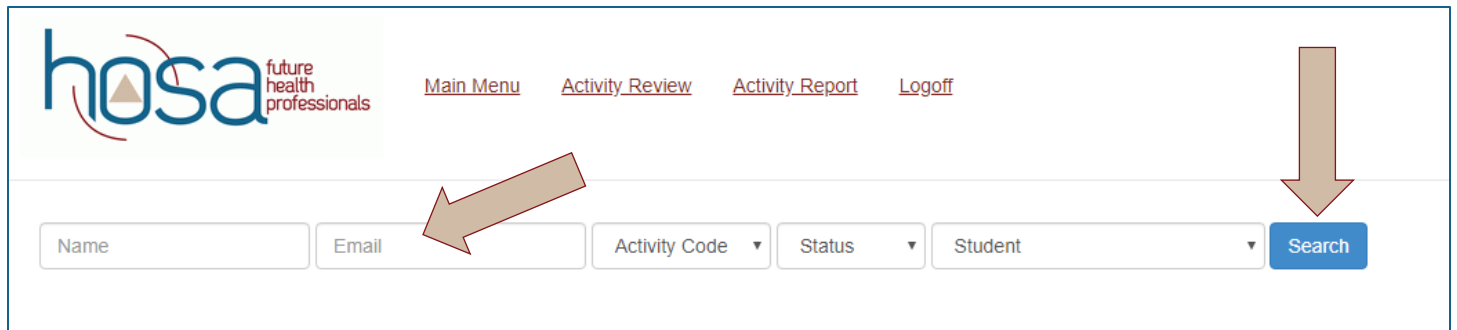

b. If you want to review all hours from a recognition event at one time, use the Activity Code drop-down and select BJ (Barbara James Service Award) or NS (HOSA Service Project). Click "Search".

![](_page_2_Picture_71.jpeg)

c. If you want to review all hours that are in a certain status, use the Status drop-down menu. You can view all pending activities that are waiting for your approval, approved activities that you have already approved, or declined activities that you have declined. Click "Search"

![](_page_2_Picture_72.jpeg)

d. Finally, you can search for entries using the Student drop-down menu. This drop-down will prepopulate a list of all the members in your chapter. Click "Search"

![](_page_3_Picture_107.jpeg)

- 6. Whatever method you choose to search for entries (outlined in steps 5a-5d) you will have a similar screen displayed. The below screen is displayed when all "pending" activities are searched.
	- a. You can see a running total at the bottom bar of the screen that lists the total hours for BJ or NS and the total dollar amount raised for NS in this "pending" filter.
	- b. If you want to see totals for a certain student, apply that filter as outlined in step 5a or 5d, and the bottom bar will reflect their total hours.
	- c. If you want to see the total hours for your entire chapter, apply the "approved" status filter in 5c, and the bottom bar will reflect your chapter's totals.
	- b. If you want to see the total hours for one event only, apply that filter as outlined in step 5b, and the bottom bar will reflect the totals for the specified event.

![](_page_3_Picture_108.jpeg)

- 7. Note About Applying Filters:
	- a. You can apply more than one filter at a time. So be sure to check all drop-down menus before searching.
	- b. For example, if you want to search using Activity Code ONLY, the rest of the fields need to be blank or in "status" or "student" mode.
	- c. If you want to apply more than one filter, simply select the applicable fields. For example, you could search for a student, "Jane Doe," in the name field, and also for Barbara James hours in the Activity Code field. This would give you all BJSA hours for Jane Doe.

8. For each student entry, you need to either approve or decline it. To approve, simply click the green check box. To deny, simply click the red 'x' box. **The Co** 

![](_page_4_Picture_98.jpeg)

- 9. A Note about HOSA Service Project:
	- a. NS is a **CHAPTER** recognition event. Your chapter receives recognition for hitting levels of 100 and 500 volunteer hours and \$100 and \$500 donations to the National Pediatric Cancer Foundation.
	- b. Volunteer hours can be tracked by individual students, as described above, for NS.
	- c. Monetary donations need to be tracked **AS A CHAPTER**! For example, if you do a car wash and raise \$250, this total amount can only be entered in ONE student's account, not in every student's account who helped! You can see where that would skew the data and make the total amount of money raised seem much higher than it actually was. We suggest you instruct your "team captain" or "Service Project Chairman" as titled in the guidelines, to enter the total amount of money raised by each event/activity.
- 10. Chapter Advisors have the ability to save a .pdf report of all the APPROVED hours in their chapter. At the top of your screen, you will see a tab called "Activity Report". When you click on this, a report is downloaded to your computer that lists each member in your chapter, and the total number of approved hours and dollars in each of the three events

![](_page_4_Picture_99.jpeg)

HOSA HATS Instructions Chapter Advisor 2019-2020 Page **5** of **6**

11. Advisors can also see when activities were entered allowing them to ensure that established deadlines have been met.

Members have the opportunity to see the totals of their activities in each of the recognition events at the bottom of the page. Members are encouraged to assume responsibility for seeing that hours are documented and verified in a timely manner.

![](_page_5_Picture_33.jpeg)